# **Требования для функционирования системы**

## **Технические средства**

Для функционирования АСУ «Лента» необходимы следующие технические средства:

#### **Технические средства для ПЭВМ:**

- Процессор Pentium4 и выше;
- Оперативная память основная не менее 1Gb;
- НЖМД (HDD) емкостью не менее 40Gb;
- Устройство для чтения CD-ROM не требуется;
- SVGA-видеоадаптер любой;
- Монитор типа SVGA любой;
- Клавиатура и манипулятор «мышь» (далее по тексту мышь).

#### **Дополнительное оборудование:**

- Для печати билетов через драйвер ОС Windows необходим установленный в системе принтер;
- Для печати билетов через прямой драйвер АСУ «Лента» необходим принтер билетов из списка поддерживаемых системой (см. список поддерживаемых устройств ниже), подключенный к соответствующему свободному порту ПК (обычно COM или USB-порт);
- Для работы с фискальным регистратором ПК кассира должен иметь свободный COM или USB-порт;
- Для считывания бесконтактных карт или штрих-кода, требуется соответствующий сканер с портом USB.

#### **Список поддерживаемых устройств:**

#### **Принтеры:**

#### DATAMAX

- S-Class 3210 series
- S-Class 3306 series
- E-4203
- E-4204
- $\cdot$  EX2
- E-4304
- M-4206
- M-4208
- M-4306

#### **[CUSTOM](https://custom-printer.ru/ru/catalog/)**

- KPM300H
- TK200
- KPM300H (300 dpimodel)
- KPM216H-II (300 dpimodel)
- $\bullet$  KPM216H-II
- TK300
- TK300II

#### **ZEBRA**

- ZebraPrinter(152 dpi)
- ZebraPrinter(203 dpi)
- ZebraPrinter(300 dpi)
- ZebraPrinter(600 dpi)

И все Windows-совместимые принтеры.

#### **Считыватели бесконтактных карт:**

- IronLogic Z-2 USB
- IronLogic Z-2 USB MF
- ACS Model: ACR122

#### **Ручной считыватель штрих-кода:**

Cipher 1000/1500 USB

### **Программные средства**

#### **Для функционирования АСУ «Лента» необходимы следующие программные средства:**

- операционная система Microsoft Windows версий: Windows 2000, Windows XP или выше до Windows 8;
- установленное ПО клиента Microsoft SQL Native Client 2008;
- установленные драйвера подключенных устройств из их комплекта поставки (считыватель штрих-кода, принтер и т.д.);
- установленный Adobe Flash Player (для показа роликов).

## **Состав и содержание дистрибутивного носителя данных**

#### **В состав дистрибутива АСУ «Лента» входит:**

- Установщик образа новой базы данных;
- Установщик службы управления контролем доступа (если входит в поставку);
- Установщик приложения рабочего места менеджера;
- Установщик приложения рабочего места кассира;
- Установщик приложения рабочего места охранника (если входит в поставку);
- Установщик приложения рабочего места руководителя для просмотра отчётов (если входит в поставку);
- Установщик службы внешнего удалённого доступа к системе (если входит в поставку);
- Драйвер защитного ключа (используется опционально для идентификации рабочего места).

### **Запуск**

Запустить рабочее место можно через значок приложения на рабочем столе или через меню Пуск (Пуск – Все программы – Лента. Продажа билетов – Лента Касса). После запуска приложения появится окно подключения к серверу (рис.2.3.1).

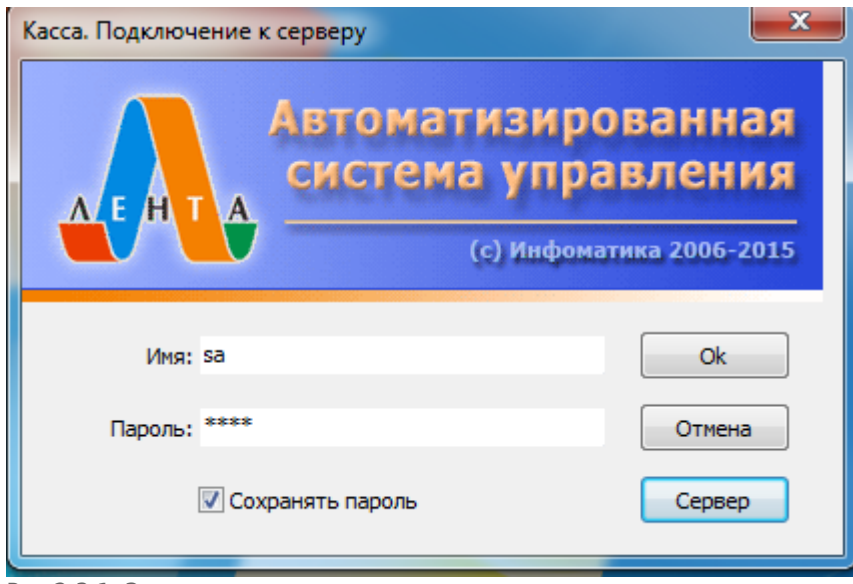

Рис.2.3.1. Запуск программы

При первом запуске программы необходимо указать параметры соединения с сервером системы. Для установки этих параметров нажмите кнопку «Сервер» в окне подключения к серверу. Укажите имя или ip-адрес сервера системы в поле «Сервер», а также имя базы данных в поле «База данных» (данные параметры нужно узнать у администратора системы), в пункте «Интернет» при необходимости поставьте галочку «Использовать интернет» (рис.2.3.2).

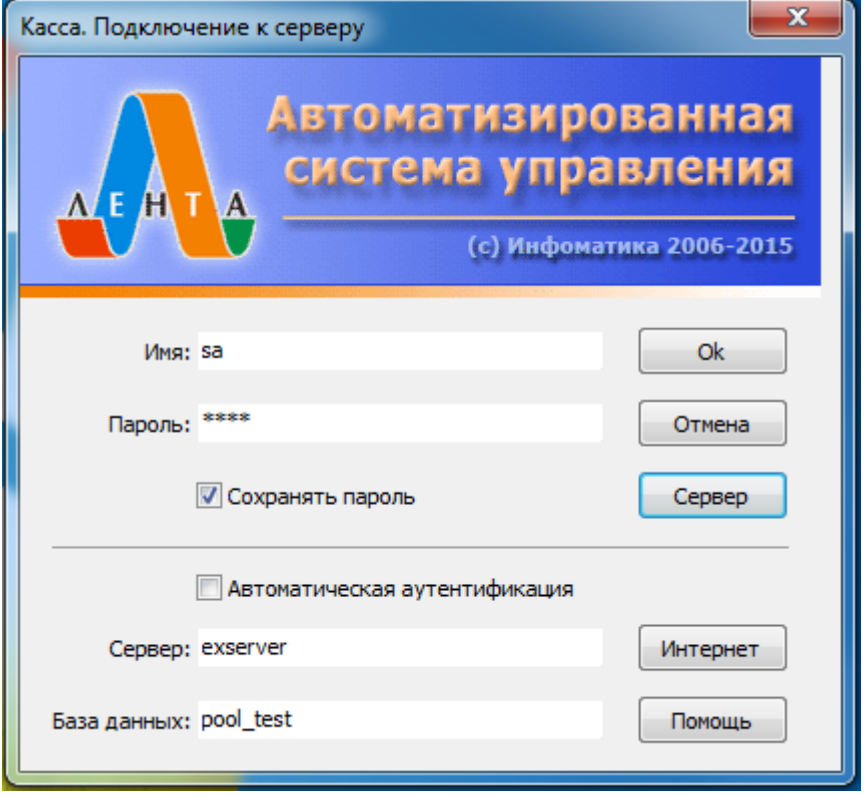

Рис.2.3.2. Запуск программы

Для входа в систему введите выданные Вам администратором системы имя пользователя и пароль в поля «Имя» и «Пароль», после чего нажмите кнопку «Ok».

Если входим в систему, используя логин и пароль входа в Windows, то необходимо поставить галочку «Автоматическая аутентификация».

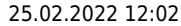

После успешного входа в систему появляется окно, в котором кассиром осуществляется сопоставление доступных печатающих устройств с бобинами бланков билетов (рис.2.3.3).  $-x$ Укажите текущие номера бланков Печатающее устройство: Серия: Homep: zebraZ4m test 000  $36 \div$ Установить ЗАПОЛНЯЙТЕ ВНИМАТЕЛЬНО! Обновить Закрыть

Рис.2.3.3. Сопоставление печатающих устройств с бобинами бланков билетов

Кнопка «Обновить» позволяет обновить список доступных бобин (список редактируется в АРМ Менеджера).

После сопоставления нажмите кнопку «Установить».

После сопоставления печатающих устройств с бобинами бланков билетов появляется главное окно рабочего места кассира (рис.2.3.4):

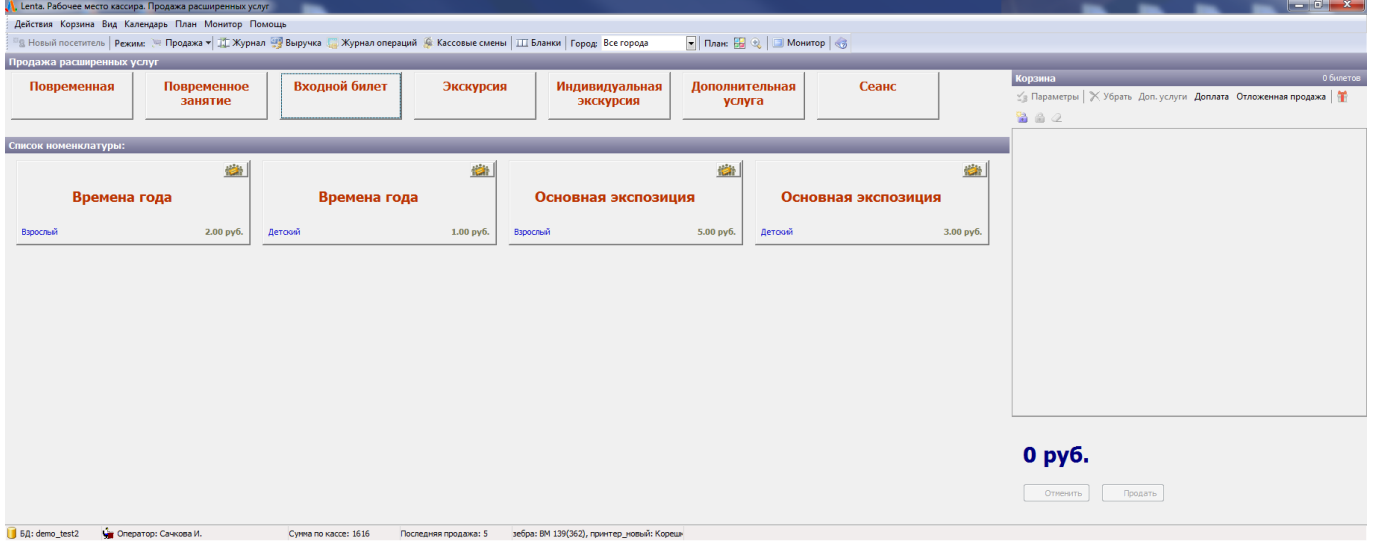

Рис.2.3.4. Главное окно рабочего места кассира. Расширенные услуги

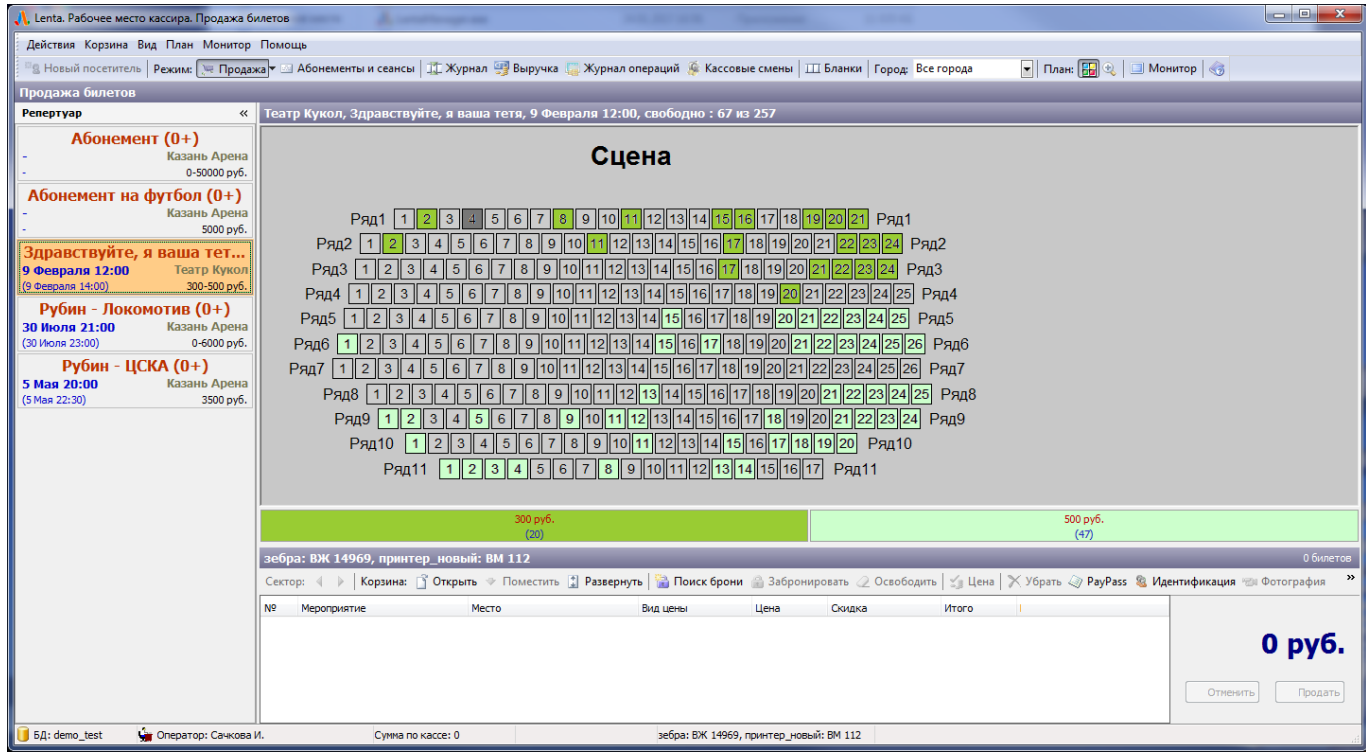

Рис.2.3.4. Главное окно рабочего места кассира. Сеансы

## **Возможные ошибки при запуске**

При неправильно введенном имени или пароле появится соответствующее сообщение об ошибке:

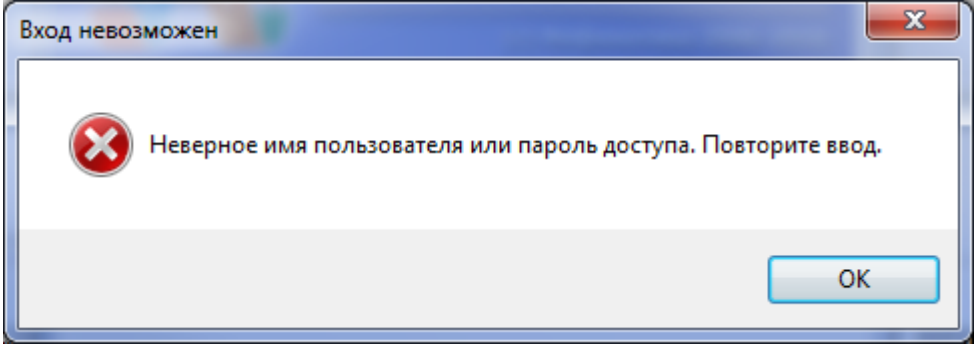

В этом случае Вам необходимо повторно ввести свое имя и пароль или выйти из приложения, нажав кнопку «Отмена».

В случае если неверно ввели имя сервера или отсутствует связь с ним, появится сообщение об ошибке:

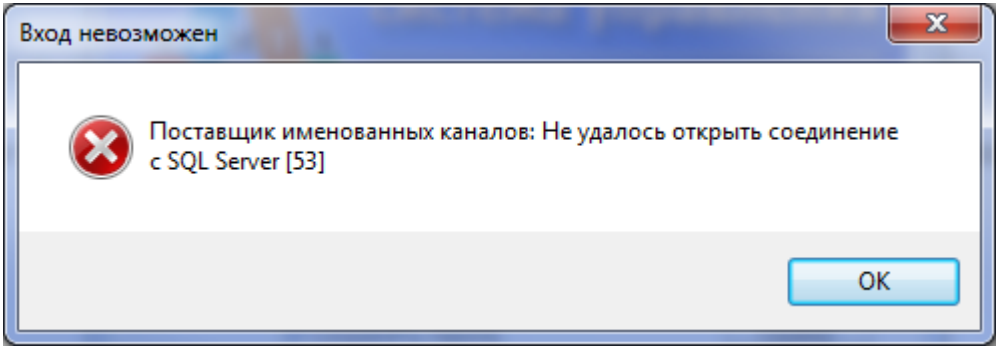

#### При неверно введенном имени базы данных выходит окно с ошибкой:

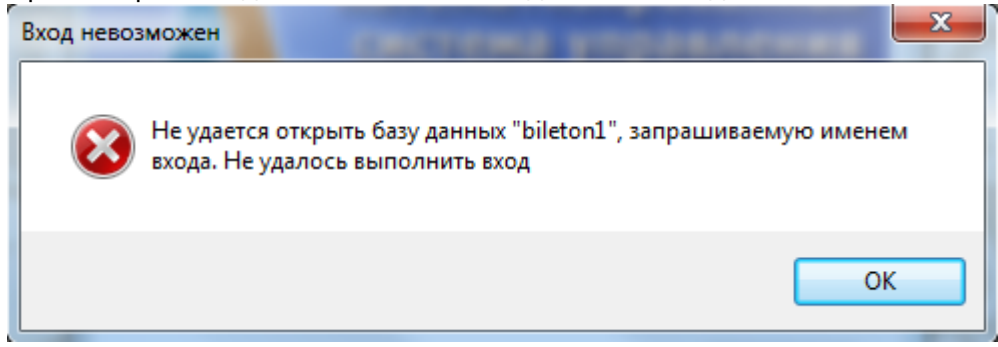

Если у пользователя нет прав на вход в систему, появится соответствующее сообщение:

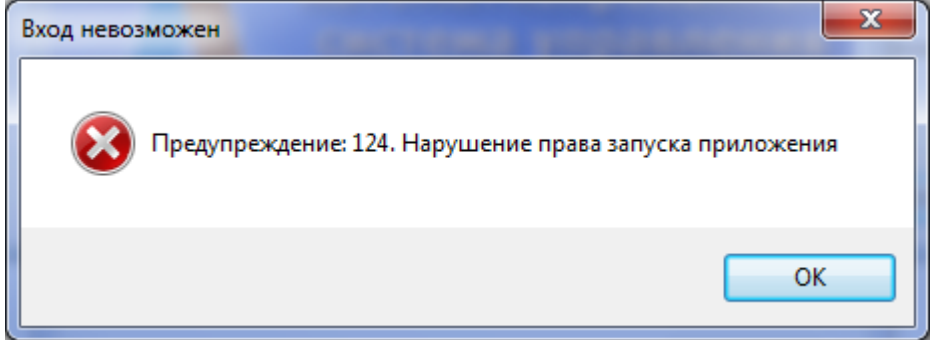

При отказе или сбое в работе системы необходимо обратиться к системному администратору.

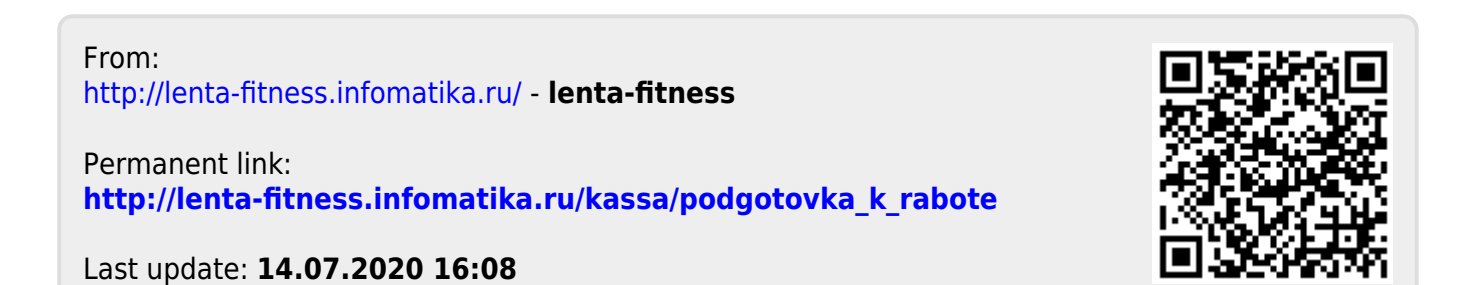